# **Registrul Electronic National de Vaccinari (RENV)**

# **Descriere proiect:**

Proiectul urmareste crearea unui registru electronic de evidenta a vaccinarilor. Proiectul se bazeaza pe un sistem electronic web de inregistrare a vaccinarilor si vaccinurilor utilizate in Romania.

# **Mecanism:**

Inregistrarea nou-nascutilor in aplicatie se va face de catre maternitati. Acestea vor putea accesa aplicatia RENV pe baza unui **Nume de utilizator unic** si a unei **parole**. La fiecare copil inregistrat in sistem aplicatia va genera un **cod unic de identificare a copilului (CUI)**. La iesirea din maternitate parintii vor primi fisa copilului pe care se va regasi si codul unic de inregistrare a copilului in sistem.

La prima vizita facuta medicului care se va ocupa de vaccinarea copilului dupa iesirea din maternitate, parintii vor prezenta medicului fisa copilului. **In cazul in care maternitatea nu are posibilitatea de a printa fisa copilului, codul unic de identificare a acestuia va fi trecut de maternitate in carnetul de vaccinari!**

**Atentie!** Codul unic de identificare (CUI) se genereaza avand in componenta Codul de maternitate introdus obligatoriu in contul maternitatii, astfel incat daca acesta nu este corect completat identificarea este dificil de realizat.**Pe baza codului unic de inregistrare generat de sistem, medicul va identifica in sistem copilul si va completa pe fisa acestuia CNP-ul.**

Dupa completarea fisei cu CNP-ul, medicul va adauga vaccinurile administrate copilului.

# **Aplicatia RENV – Interfata pentru maternitati**

# **MATERNITATEA INREGISTREAZA COPILUL SI VACCINARILE LA EXTERNARE!**

Fiecare maternitate va primi un **Nume de utilizator** si o **parola** pe care le va folosi pentru a lucra in aplicatie. Pentru a ajunge in pagina de login, trebuie accesata adresa: *www.insp.gov.ro* . Din pagina INSP se va da click pe link-ul **Registrul Electronic National de Vaccinari (RENV)** aflat la rubrica **Registru vaccinari** din partea dreapta Veti fi directionati in pagina de logare a aplicatiei RENV unde veti tasta **Nume de utilizator** si **parola** primite, precum si caracterele (literele) din imagine: numele de utilizator va fi introdus in campul care afiseaza un omulet, parola in campul care afiseaza un lacatel, iar caracterele din imagine in campul destinat lor; in cazul in care nu distingeti caracterele, dati click pe imaginea lor pentru ca aplicatia sa incarce altele :

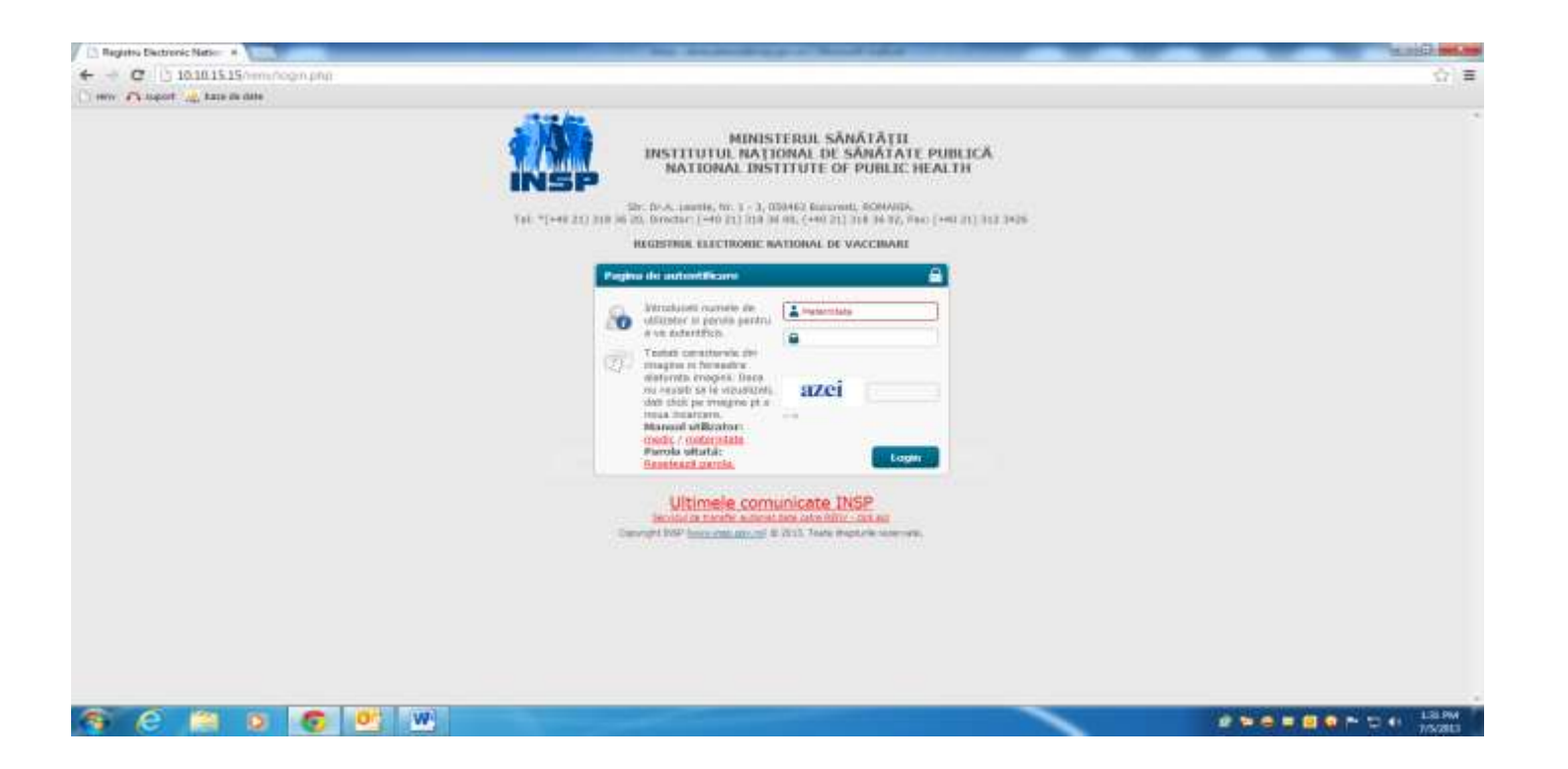

Dupa tastarea Numelui de utilizator, a parolei si a caracterelor din imagine, se va da click pe Login (sau se va apasa direct tasta Enter). Veti intra astfel in fereastra aplicatiei numita **Contul meu:**

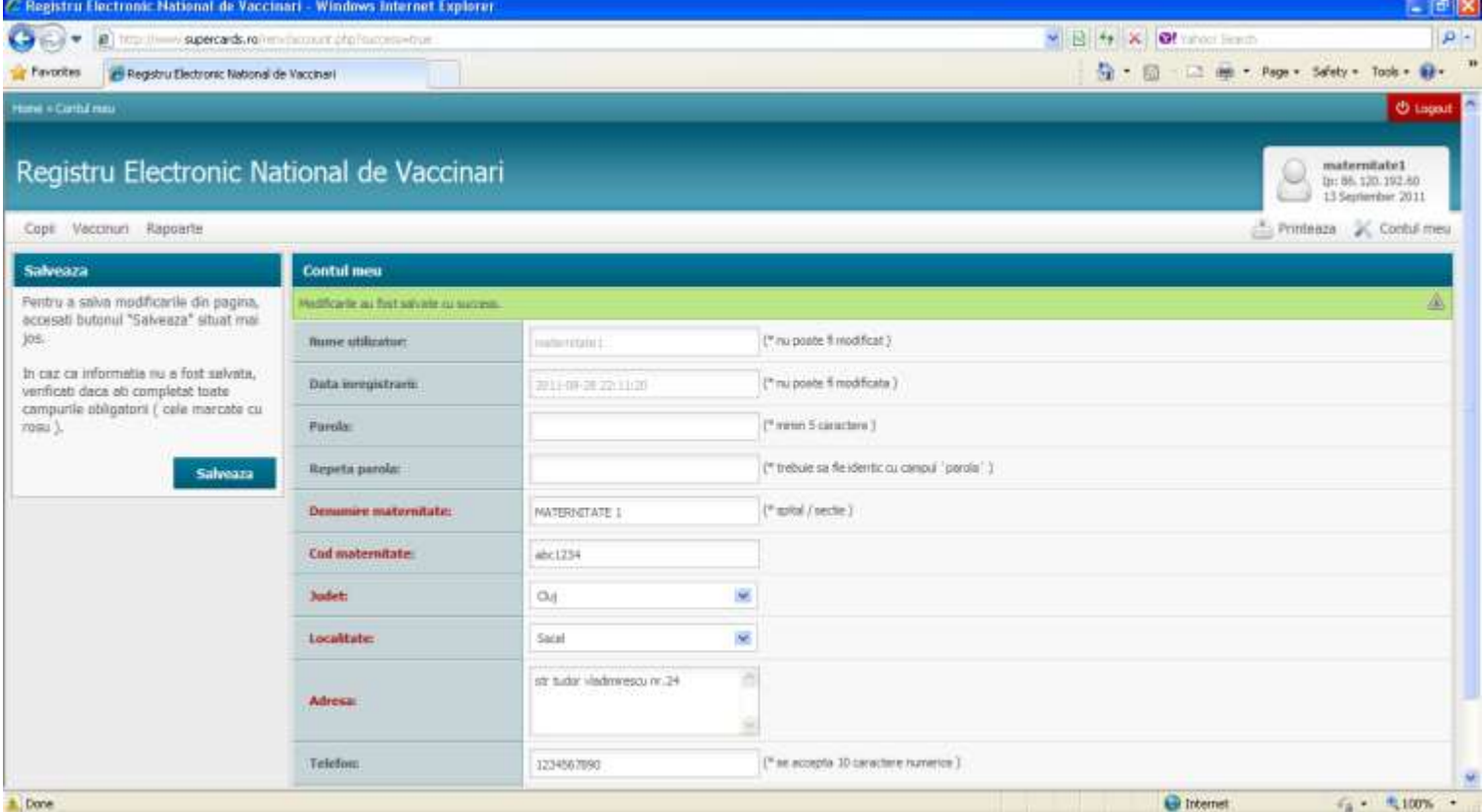

**La prima logare, fiecare utilizator va fi rugat sa isi schimbe parola initiala cu una noua stiuta numai de el.** In campul editabil **Parola** se va scrie noua parola, se repeta noua parola in campul **Repeta parola**. Apoi se vor verifica/completa toate informatiile din pagina.

### **Atentie!** Campul Cod maternitate este obligatoriu a se completa corect, fiind folosit in generarea codului unic de identificare a copilului.

La final se apasa butonul **Salveaza** (din partea stanga a paginii).

Dupa apasarea butonului **Salveaza** in aceeasi pagina in partea de sus va aparea mesajul "Modificarile au fost salvate cu Succes." pe fond verde. Numai dupa aparitia acestui mesaj parola stabilita de dumneavoastra a fost salvata in sistem!

Se va iesi din aplicatie apasand butonul rosu **Logout** aflat in coltul din dreapta sus a paginii.

Apoi se va accesa din nou aplicatia cu noua parola.

Schimbarea parolei se face o singura data, la prima logare. Aceasta trebuie sa contina minim 5 caractere, litere si/ sau cifre!

Dupa schimbarea parolei initiale logarea se va face cu noua parola. La aceasta noua logare se va intra direct in pagina de start a aplicatiei :

In aceasta pagina, numita **Vizualizare copii**, se regaseste lista copiilor inregistrati in sistem de maternitatea logata. In aceasta pagina se pot efectua cautari de copii in functie de o serie de filtre (aflate in partea stanga a paginii) care permit gasirea usoara a inregistrarilor facute de maternitate.

**Maternitatile** detin in aceasta aplicatie dreptul de a efectua niste operatiuni specifice, alocate utilizatorilor cu acest rol :

- inregistrarea datelor copiilor in aplicatie;
- adaugarea de vaccinuri pentru fiecare copil in aplicatie;
- printarea fisei copilului conform RENV;
- rularea de raporte pe propriile inregistrari in sistem;
- editarea propriului profil.

## ATENTIE! Daca timp de o ora nu aveti nici un fel de activitate in aplicatie, aceasta va va deloga automat! **Informatii de interes:**

- *datele copiilor nascuti in cadrul maternitatilor trebuie introduse in RENV doar folosind datele de acces unice ale maternitatii respective*
- datele de acces personale ale medicilor vaccinatori angajati in cadrul maternitatilor se vor folosi pentru situatiile in care medicul vaccineaza copii care nu au un medic de familie care sa le introduca datele referitoare la vaccinurile administrate (exceptandu-le pe cele care se administreaza in maternitate)
- introducerea datelor nou nascutilor in Registrul Electronic National de Vaccinari de catre maternitati NU se mai poate face decat pentru cei nascuti incepand cu data de 01.06.2013. Programul nu mai permite introducerea datelor retroactiv.
- In situatia in care un copil se naste intr-o maternitate, unde i se administreaza un prim vaccin, iar apoi este transferat in cadrul altei maternitati, unde i se administreaza un al doilea vaccin, obligatia de a introduce datele copilului in RENV revine primei maternitati, care va furniza la transfer CUI al copilului si carnetul de vaccinari.

A doua maternitate va completa datele despre vaccinul administrat copilului in carnetul de vaccinari, iar informatiile despre acesta vor fi introduse de catre medicul de familie care va prelua copilul.

## **1. Inregistrarea de copii in aplicatie**

Pentru a inregistra un copil in sistem se va apasa butonul **Copii** (aflat in partea stanga sus a paginii), iar apoi subbutonul **Adaugare :**

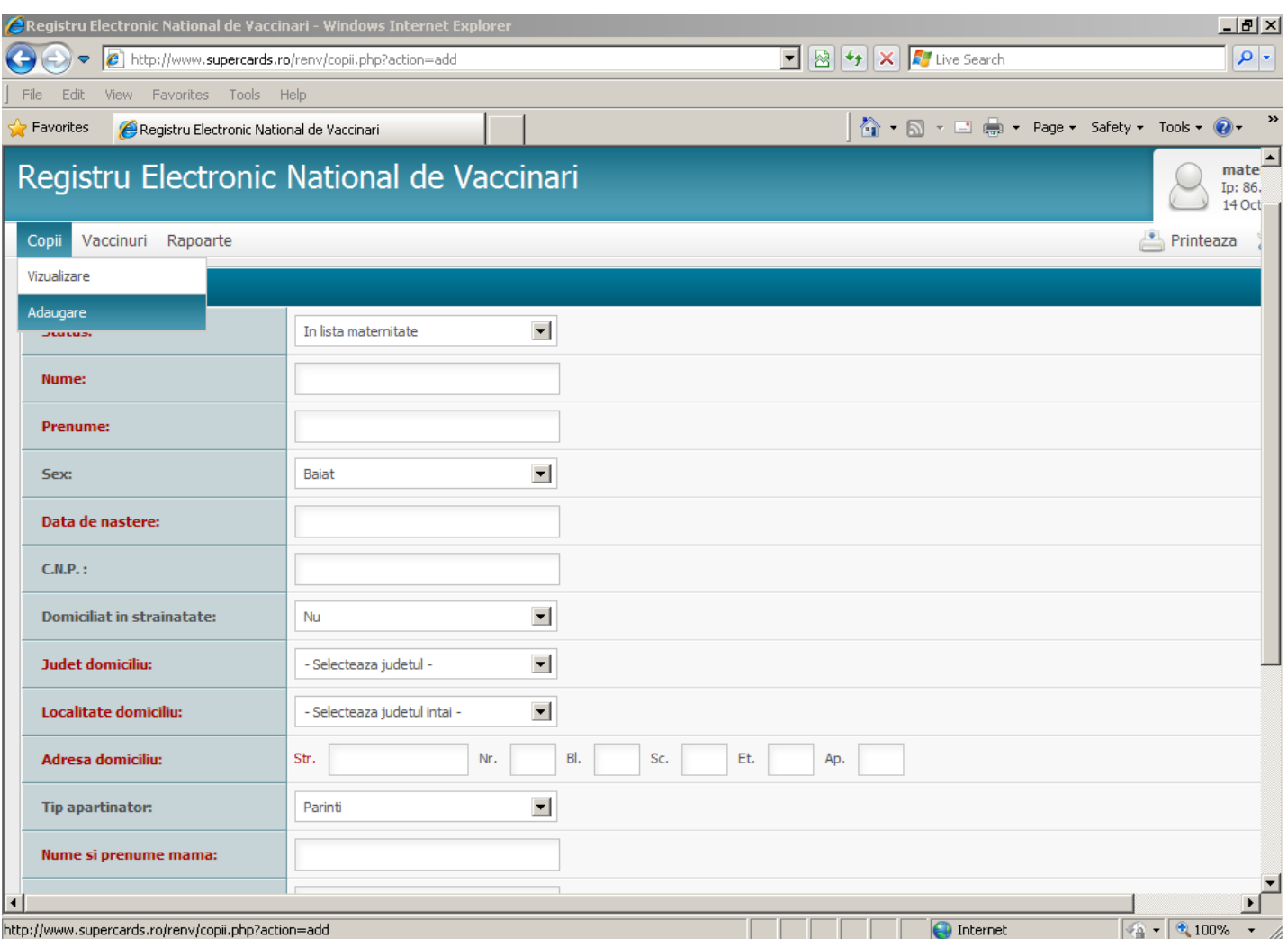

**Campurile colorate cu rosu sunt obligatorii. Daca nu se completeaza, aplicatia nu permite salvarea fisei copilului in sistem. Acolo unde avem campuri colorate cu rosu, dar nu detinem informatia, vom scrie Informatie necunoscuta.**

- **Status**: acest camp nu se completeaza de catre maternitate, el este completat automat cu status-ul **In lista maternitate** ;
- **Nume**, **Prenume** se vor completa cu informatiile copilului pe care il inregistram in sistem. Daca nu se cunoaste prenumele copilului se va completa: NN/ Informatie necunoscuta
- **Sex** : Se va alege fata sau baiat in functie de sexul copilului pe care-l inregistrati.
- **Data nasterii :** se va completa cu informatiile copilului pe care il inregistram in sistem; anul si luna vor putea fi selectate dand click pe sagetile aferente acestor campuri, iar ziua selectand data din tabelul care se deschide cand dam click pe campul data nasterii. Data nasterii trebuie corect completata, cu ajutorul ei se calculeaza automat de catre sistem, varsta reala a copilului si varsta reala de vaccinare!
- **CNP-ul** se va completa in maternitate doar daca se cunoaste acesta informatie. Daca nu se cunoaste se va lasa necompletat.

**Domiciliat in strainatate** se va lasa selectat **NU** daca mama copilului are domiciliul in Romania. Daca mama are domiciliul in strainatate se va selecta **DA** la acest camp si se vor completa informatiile legate de **Tara de domiciliu,** iar la campul **Adresa de domiciliu** se vor completa informatiile de domiciliu din strainatate

 **Judet domiciliu**, **Localitate domiciliu** si **Adresa domiciliu** se vor completa cu informatiile legate de domiciliul copilului. Daca nu se se cunosc aceste informatii se vor completa cu informatiile de domiciliu ale mamei. In zonele in care nu exista nume de strada se va scrie in campul **Strada** – **Inexistent**, avand in vedere ca acesta este obligatoriu.

- **Tip apartinator** se va completa cu **Parinti** daca acel copil se afla in grija parintilor, **Tutore -** daca acelui copil i s-a desemnat un tutore, **Abandonat** – daca acel copil a fost abandonat in maternitate sau **Necunoscut** – daca nu se cunoaste in grija cui va intra acel copil.
- **Nume si prenume mama** se va completa cu datele despre mama copilului.
- **Nume si prenume tata** se va completa cu datele tatalui, daca este declarat ; daca nu se cunoaste tatal, se va scrie **Informatie necunoscuta**.
- **Numele medicului de familie al apartinatorului** se va completa cu numele medicului de familie al mamei. Daca nu se cunoaste aceasta informatie campul se va completa cu **Informatie necunoscuta.**
- **Telefon apartinator -** se va scrie numarul de telefon al mamei. Daca nu se cunoaste se va lasa necompletat.
- **Observatii –** se vor scrie aici informatii suplimentare relevante din punctul de vedere al situatiei copilului (deces, abandon, etc.)
- **Externare** se va completa cu data de externare a copilului din maternitate : anul si luna vor putea fi selectate dand click pe sagetile aferente acestor campuri, iar ziua selectand data din tabelul care se deschide cand dam click pe campul **Data externare**.

Pentru a salva informatiile introduse se va apasa butonul **Salveaza**. Prin apasarea acestui buton vom fi directionati in pagina de **Adaugare vaccinuri** in care pe fisa copilului adaugat putem inregistra vaccinurile administrate.

## **2. Adaugarea de vaccinuri pentru fiecare copil in aplicatie**

### **Campurile colorate cu rosu sunt obligatorii. Daca nu se completeaza, aplicatia nu permite salvarea vaccinurilor in sistem.**

Pentru a adauga un vaccin unui anumit copil in aplicatie avem doua variante :

- **a.** Dupa completarea informatiilor despre copil se apasa butonul **Salveaza** si vom fi trimisi direct in pagina de **Adaugare vaccinuri**. Folosim aceasta varianta daca facem atat inregistrarea copilului cat si a vaccinurilor administrate acestuia la externarea copilului din maternitate.
- **b.** Daca inregistram vaccinurile imediat dupa administarea lor, insa la distanta de timp de la inregistrarea copilului, se va apasa butonul **Copii** – se va da click pe sub-butonul **Vizualizare copii.** Se va deschide pagina in care vor aparea toti copii inregistrati de maternitate. Vom cauta, folosind fitrele din stanga, copilul caruia vrem sa-i adaugam un vaccin (completam numele si prenumele copilului si apasam butonul **Filtreaza** aflat in stanga-jos).

Dupa ce am identificat copilul, mergem in partea din dreapta, la rubrica **Operatiuni** si apasam butonul de **Adaugare vaccin.**

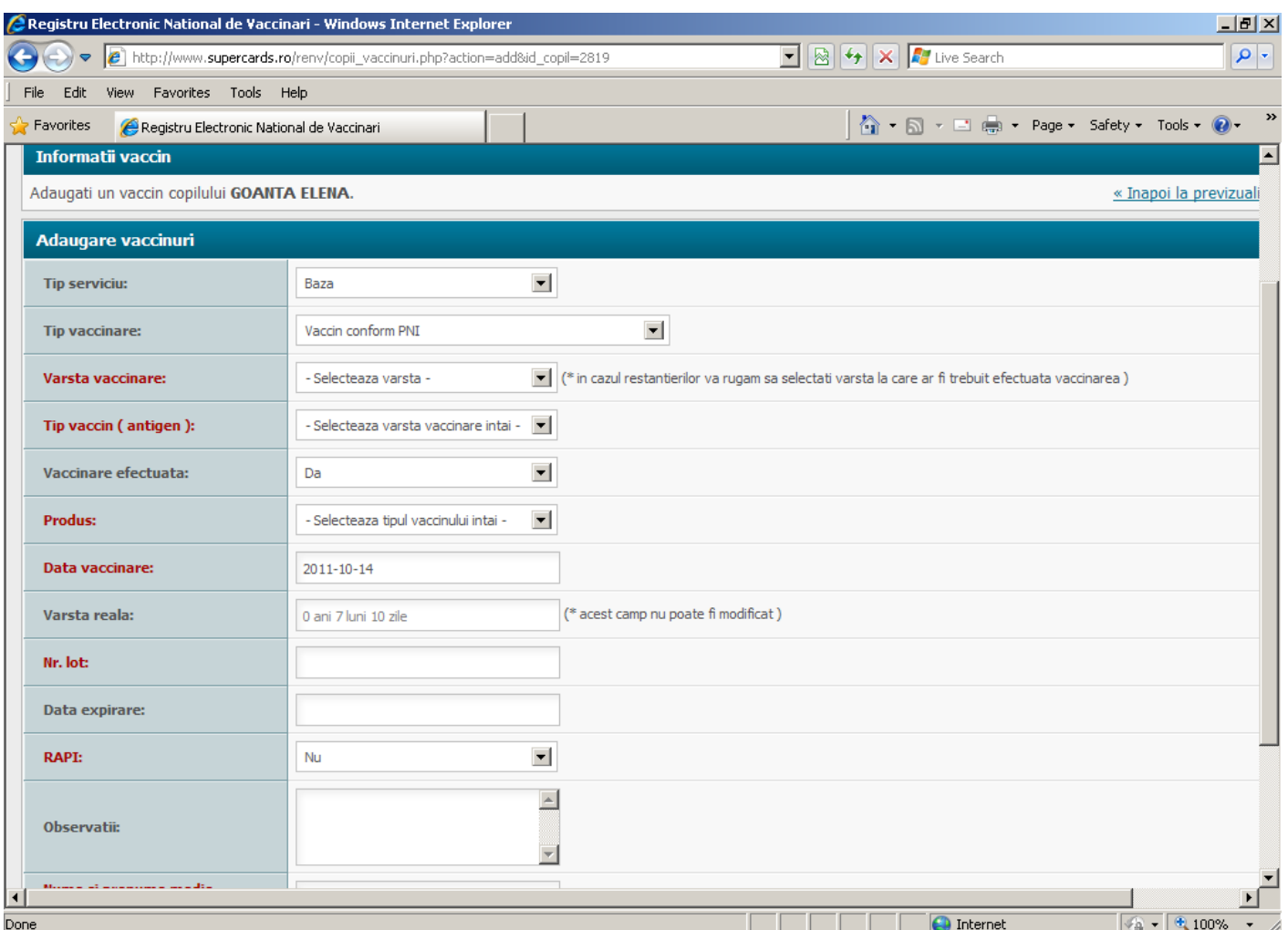

Se vor completa campurile din pagina dupa cum urmeaza :

- **Tip serviciu** NU se va modifica in maternitate selectia afisata automat de aplicatie ;
- **Tip Vaccinare** ramane automat vaccin PNI !!!
- **Varsta vaccinare**  se va selecta varsta de vaccinare recomandata in PNI pentru vaccinul administrat ;
- **Tip vaccin**  se va completa antigenul care i se administreaza copilului ;
- **Vaccinare efectuata**  este preselectat **Da**. In cazul in care vaccinul nu a fost administrat se va selecta **Nu** la acest camp si se va selecta cauza neefectuarii vaccinului
- **Observatii –** se vor scrie aici informatii suplimentare relevante legate de cauza neefectuarii vaccinului
- **Produs** se va completa numele produsului administrat copilului ;
- **Data vaccinare** se va completa data administrarii vaccinului. Este presetata data curenta, dar se va modifica trecandu-se data corecta a vaccinarii; anul si luna vor putea fi selectate dand click pe sagetile aferente acestor campuri, iar ziua selectand data din tabelul care se deschide cand dam click pe campul **Data vaccinarii**; aplicatia nu permite selectarea unei date de vaccinare anterioara datei de nastere a copilului;
- **Varsta reala** nu se va scrie nimic aici. Aplicatia va calcula automat si va afisa aici varsta copilului la data vaccinarii ;
- **Numar lot** se va completa seria si numarul lotului din care face parte vaccinul administrat ; campul este alfanumeric, ceea ce inseamna ca permite scrierea atat a cifrelor cat si a literelor. Ex : 2356sd
- Atentie! Se va completa cu datele existente pe Fiola/ Flacon, NU cele existente pe cutie, uneori existand o diferenta intre cele doua
- **►** Data expirare se va completa data de expirare a vaccinului administrat ; anul si luna vor putea fi selectate dand click pe sagetile aferente acestor campuri, iar ziua selectand data din tabelul care se deschide cand dam click pe campul **Data expirare** ;
- **RAPI** se va completa **Nu** daca nu s-au inregistrat reactii adverse la administrarea vaccinului. Daca s-au inregistrat reactii adverse, se va alege **Da** din lista si se vor completa informatiile legate de **Data debut RAPI** si **Tip RAPI** inregistrat. Aplicatia nu permite selectarea unei date de debut anterioara datei de nastere a copilului si nici anterioara datei de vaccinare ; anul si luna vor putea fi selectate dand click pe sagetile aferente acestor campuri, iar ziua selectand data din tabelul care se deschide cand dam click pe campul **Data debut RAPI** ; referitor la **Tip RAPI**, se pot selecta concomitent mai multe tipuri, dand cate un click in casutele destinate tipurilor de RAPI.
- **Observatii**  medicul va completa orice alte informatii considera relevante pentru vaccinarea facuta ;
- **Nume si prenume medic vaccinator, specialitate medic vaccinator si cod parafa medic vaccinator**  se vor completa informatiile legate de medicul vaccinator, chiar daca vaccinul a fost administrat de o asistenta la indrumarea medicului vaccinator. Cod parafa medic este un camp alfanumeric, ceea ce inseamna ca permite tastarea atat a cifrelor, cat si a literelor.

Pentru a salva vaccinul adaugat se apasa butonul **Continua.** Se va deschide tot pagina de **Adaugare vaccin** si se va completa cu informatiile referitoare la cel de-al doilea vaccin administrat in maternitate. Pentru a salva vaccinul adaugat se apasa butonul **Continua** si vom fi trimisi in pagina de **Previzualizare.**

**Un vaccin administrat la o anumita varsta (conform PNI) o data inregistrat in aplicatie nu va mai aparea in liste deci nu va putea fi adaugat inca o data.**

#### **3. Editarea unei inregistrari**

Aceasta operatiune se poate face atat pentru copiii inregistrati in sistem cat si pentru vaccinuri.

Pentru a edita inregistrarea unui copil se apasa butonul **Copii** –**Vizualizare**. Se cauta copilul folosind filtrele din stanga. Dupa ce am gasit inregistrarea copilului cautat, apasam butonul **Editeaza inregistrarea** (caietelul cu creion). Vom fi directionati in pagina in care am facut inregistrarea copilului. Dupa completarea corecta a informatiilor, apasam butonul **Salveaza** pentru a salva corectarile facute.

Butonul **Editeaza inregistrarea** (caietelul cu creion) va aparea doar in dreptul copiilor care nu au fost luati in lista de un medic si doar aceste inregistrari vor putea fi editate de catre maternitate.

Pentru a edita un vaccin, apasam butonul **Vaccinuri** –**Vizualizare**. Se cauta vaccinul folosind filtrele din stanga. Dupa ce am gasit inregistrarea vaccinului cautat, apasam butonul **Editeaza inregistrarea** (caietelul cu creion aflat la capatul inregistrarii). Vom fi directionati in pagina in care am facut inregistrarea vaccinului cu posibilitatea de a corecta informatiile.

Dupa completarea corecta a informatiilor, apasam butonul **Salveaza** pentru a salva corectarile facute.

Butonul **Editeaza inregistrarea** (caietelul cu creion aflat la capatul inregistrarii) va aparea doar in dreptul copiilor care nu au fost luati in lista de un medic si doar aceste inregistrari vor putea fi editate de catre maternitate

### **4. Printarea fisei copilului conform RENV**

Dupa inregistrarea in sistem a copilului si a vaccinurilor administrate acestuia, maternitatea va printa fisa copilului asa cum apare ea in Registrul Electronic.

Atentie !! Este importanta printarea acestei fise deoarece aici se gaseste **codul unic de identificare** a copilului in sistem. Pe baza acestui numar copilul va fi regasit in sistem de catre medicul care va efectua vaccinarea lui dupa iesirea din maternitate.

Pentru printarea acestei fise se va apasa butonul **Copii** si apoi sub-butonul **Vizualizare.** Se va cauta inregistrarea copilului folosind filtrele din stanga. Dupa ce am gasit inregistrarea apasam butonul **Previzualizare inregistrare** (foaia alba scrisa) aflat la capatul inregistrarii, in coloana **Operatiuni** :

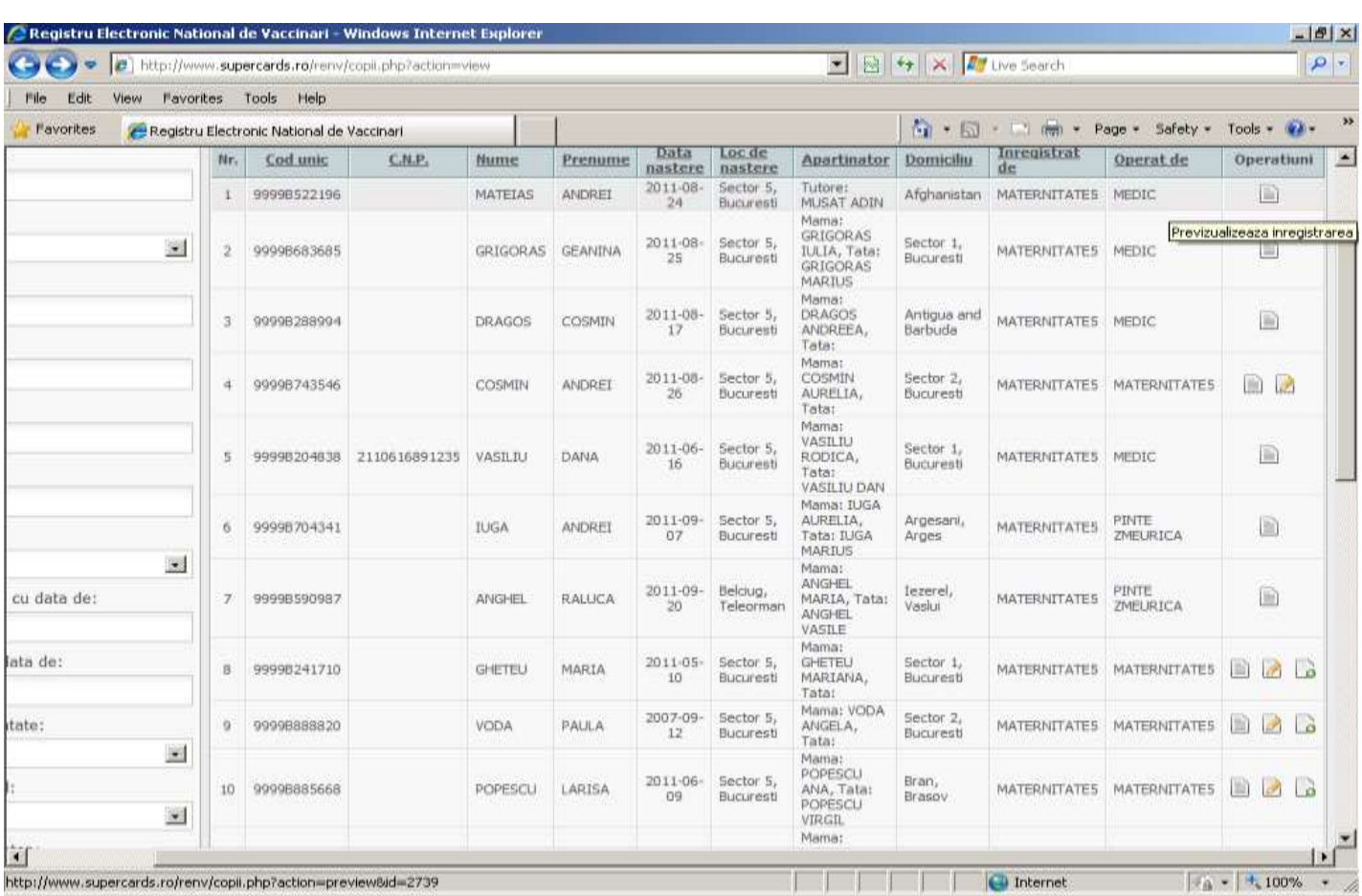

Se va deschide pagina de previzualizare a inregistrarii :

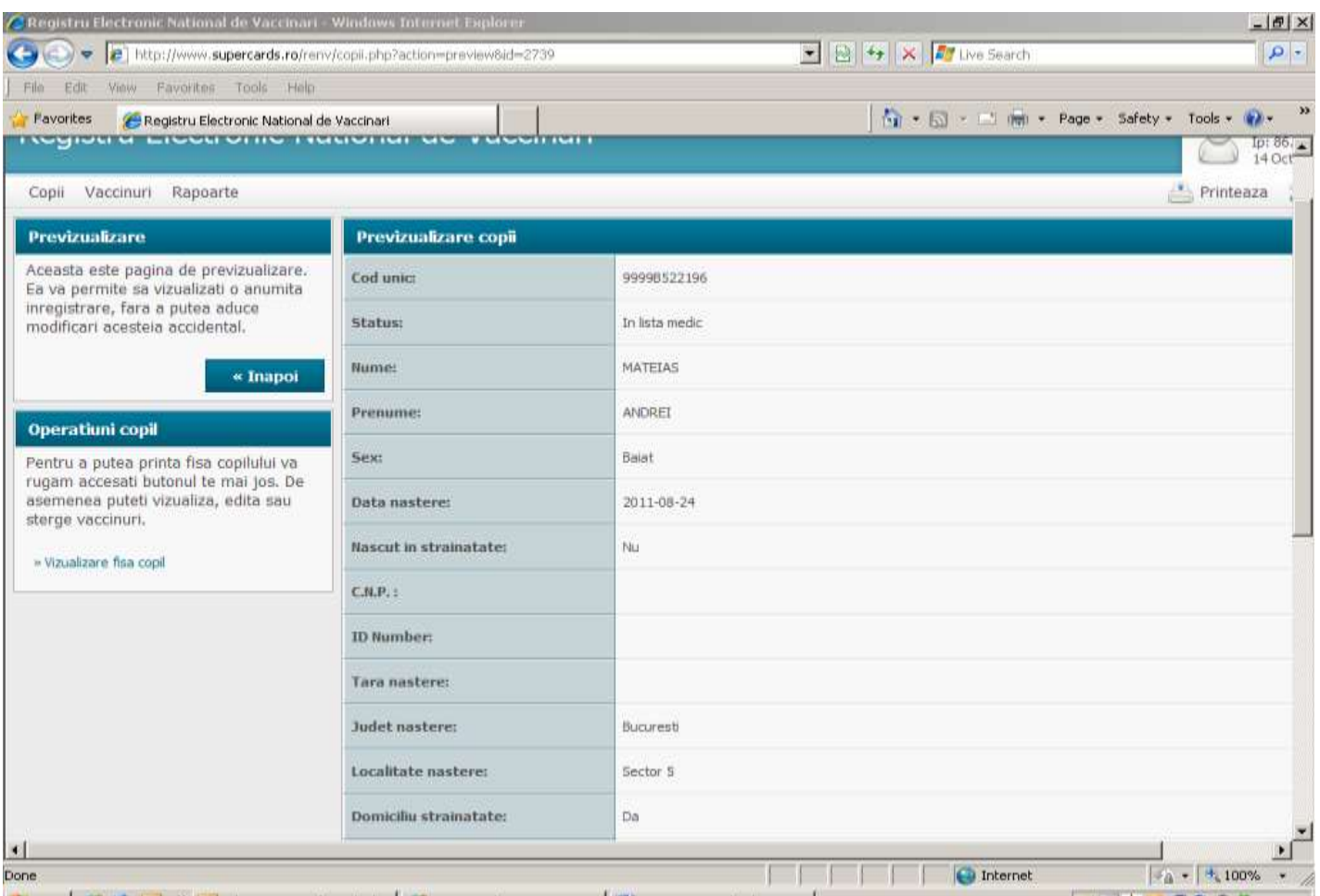

Pe aceasta pagina, in partea stanga se gaseste butonul **Vizualizare fisa copil** (sub linia Operatiuni Copil). Dupa apasarea butonului **Vizualizare fisa copil** se va deschide fisa copilului cu posibilitate de printare. In aceasta fisa, in partea de sus a paginii exista butonul **Click pentru a printa fisa**. Apasarea acestui buton va determina printarea fisei copilului care va fi apoi inmanata parintelui.

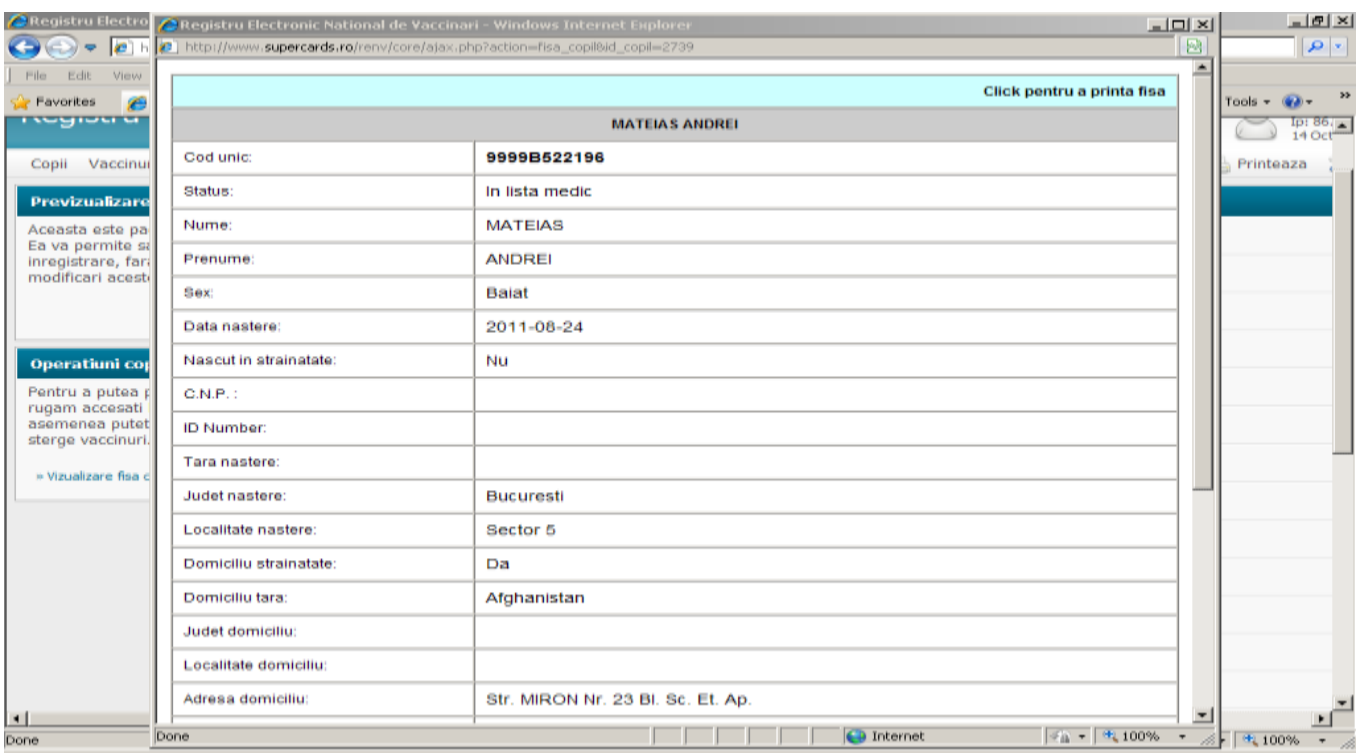

**In cazul in care nu exista posibilitatea printarii fisei, maternitatea va scrie Codul unic pe carnetul de vaccinari care se va inmana mamei la iesirea din maternitate.**

#### **5. Rularea de rapoarte pe propriile inregistrari in sistem :**

Acest lucru se poate face apasand butonul **Rapoarte** din partea de sus a paginii. Utilizand filtrele din partea stanga a paginii, puteti genera rapoarte.

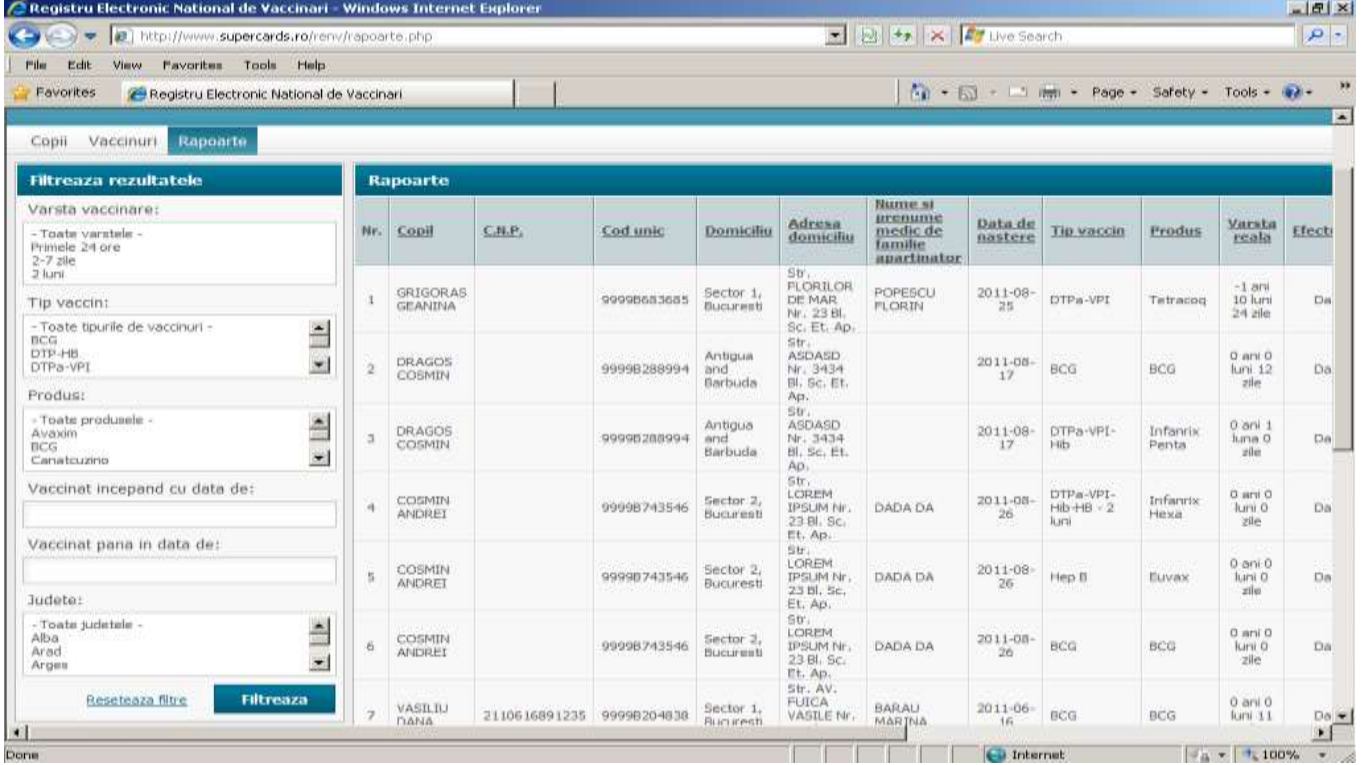

Pentru a selecta, concomitent, din listele aflate in partea stanga a paginii, mai multe varste de vaccinare/mai multe tipuri de vaccin/mai multe produse/mai multe judete, se vor apasa in acelasi timp tasta CTRL si butonul stanga mouse.

#### **6. Editarea propriului profil**

Acest lucru se poate face apasand butonul **Contul meu** aflat in coltul din dreapta sus a paginii. Prin apasarea acestuia se va deschide fereastra cu datele personale ale utilizatorului. Aici se pot face modificari in cazul in care este necesar (ex: modificarea Codului de maternitate daca a fost gresit la prima accesare, modificarea adresei de e mail, schimbarea parolei etc), urmand ca la final datele sa fie salvate.

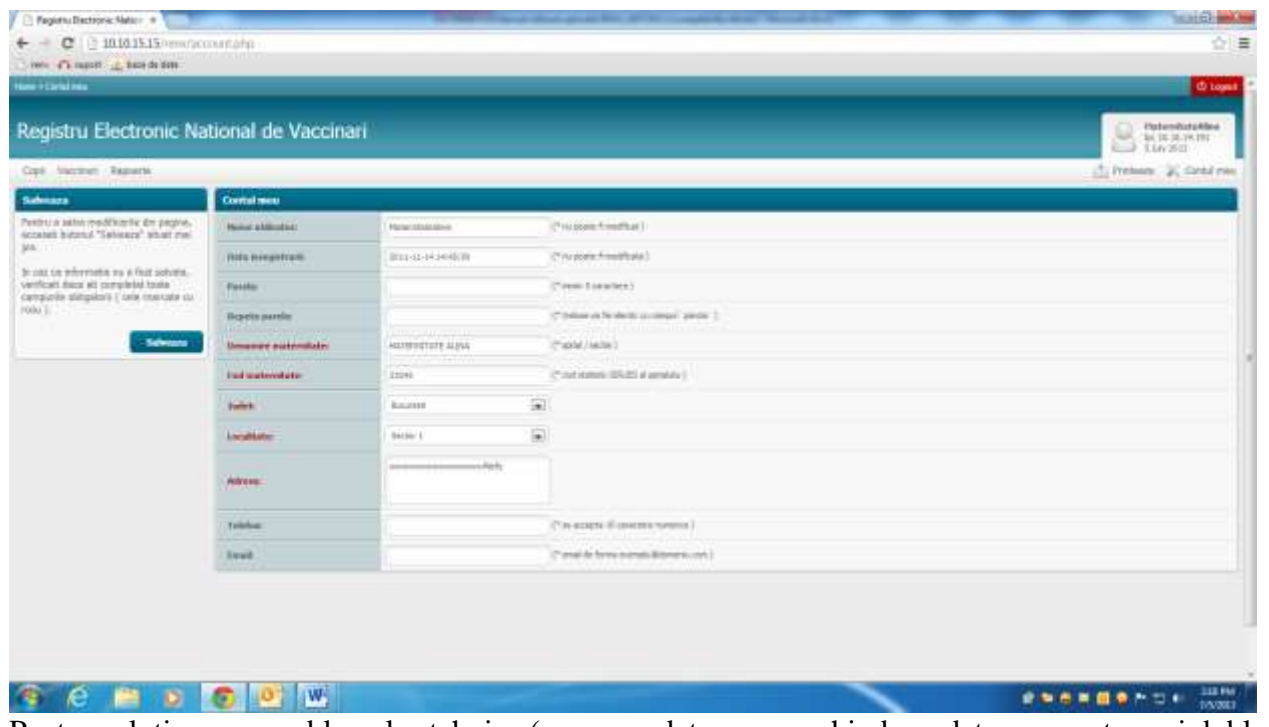

Pentru solutionarea problemelor tehnice (generare date acces, schimbare date acces, stergeri dubluri din sistem),cat si pentru alte probleme, va rugam sa va adresati Directie de Sanatate Publica locale. Pentru solutionarea problemelor de functionare, va rugam sa folositi adresa de e-mail special destinata: **contact@renv.ro** sau numerele de telefon +40 21 317 9702 / +40 21 318 3612.

# **Mult success!**